## **ISTRUZIONI PER LA COMPILAZIONE DEL FORM DI ADESIONE A:**

## **BUYFOOD TOSCANA 2019 – SEMINARI**

## **LA PARTECIPAZIONE A QUESTA PRIMA PARTE DEL PROGETTO**

# **E' GRATUITA**

Accedete alla pagina delle adesioni dal sito regionale https://regionetoscana.crmcorporate.it/

#### In alto a destra **cliccate su accedi:**

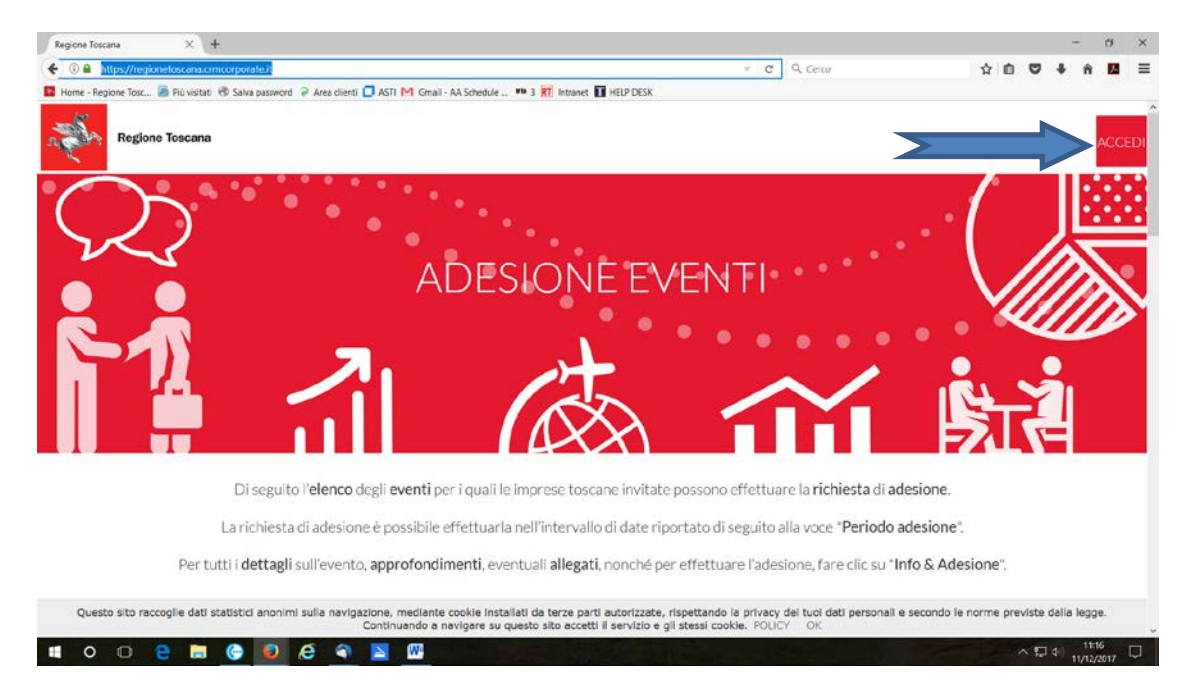

**Inserire email e password di accesso: ATTENZIONE QUESTA LA MAIL INDICATA COME USERID SARA' QUELLA USATA PER TUTTE LE COMUNICAZIONI SUCCESSIVE ALL'ADESIONE. NEL CASO LA MAIL NON SIA CONSULTATA GIORNALMENTE SI PREGA DI SOSTITUIRLA CON UNA DI CONSULTAZIONE GIORNALIERA. In caso di problemi chiamate l'help desk: tel. (800 911 856)**

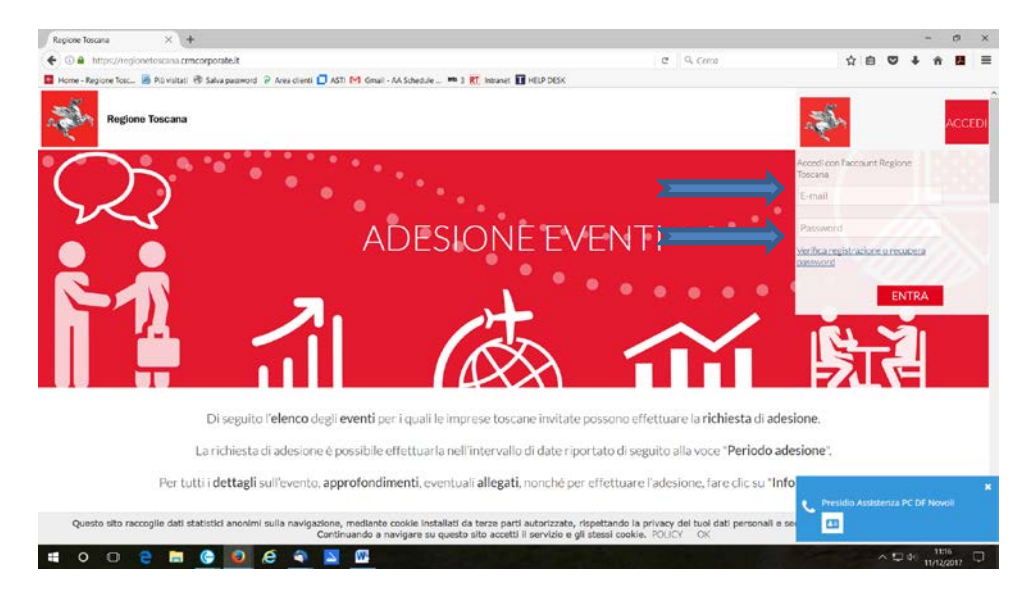

Nel caso non ce l'abbiate **cliccate su verifica registrazione o recupera password:**

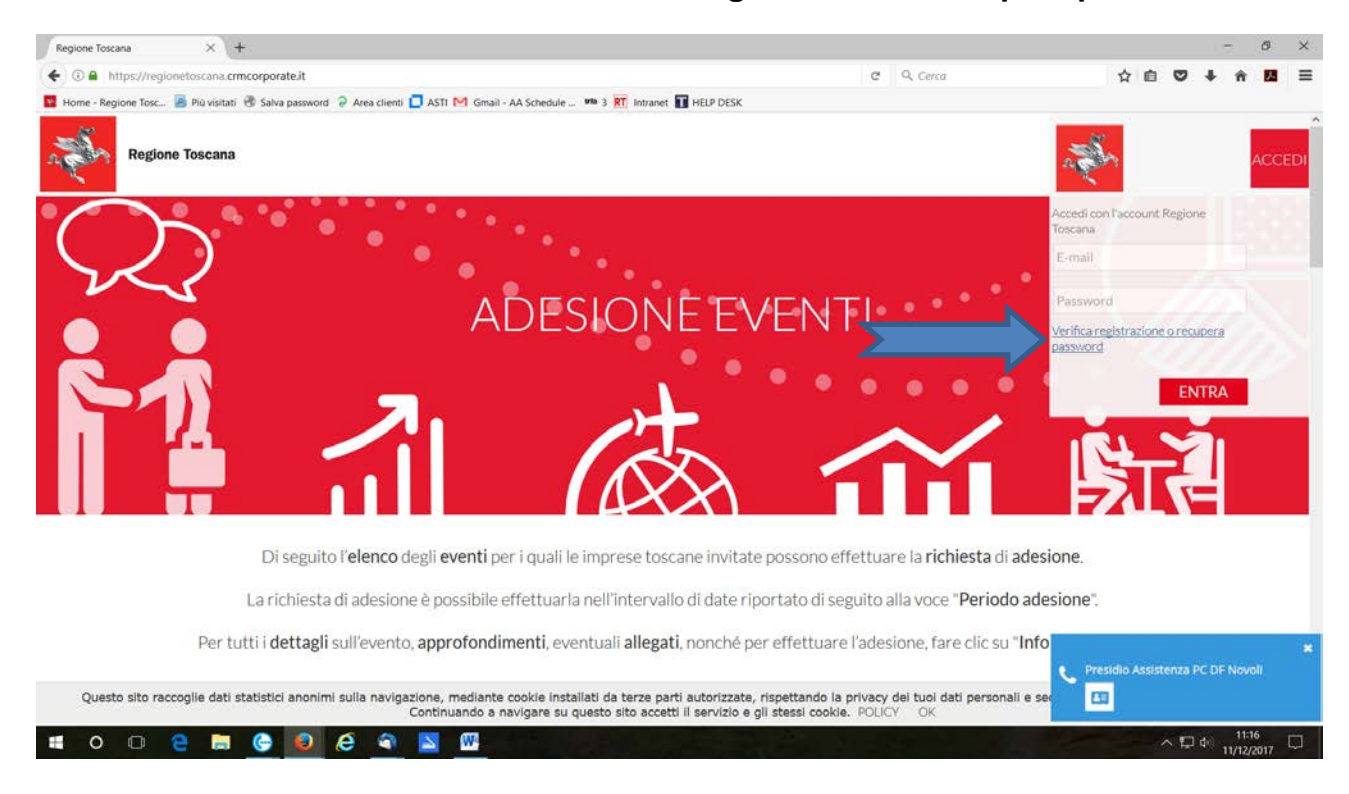

#### Si apre questa schermata:

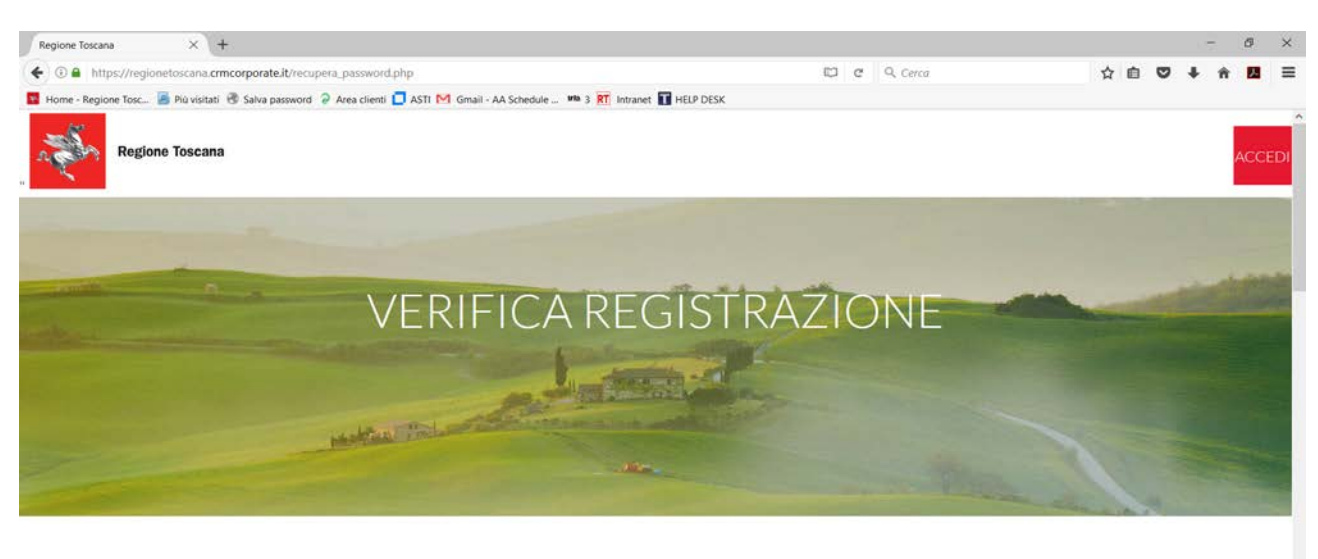

Inserisci nello spazio sottostante l'indirizzo e-mail attraverso il quale verificare la presenza dell'azienda all'interno del sistema.

Possono verificarsi 2 casi

Questo sito raccoglie dati statistici anonimi sulla navigazione, mediante cookie installati da terze parti autorizzate, rispettando la privacy del tuoi dati personali e secondo le norme previste dalla legge

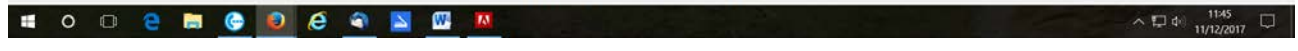

#### **Seguite le istruzioni passo passo**

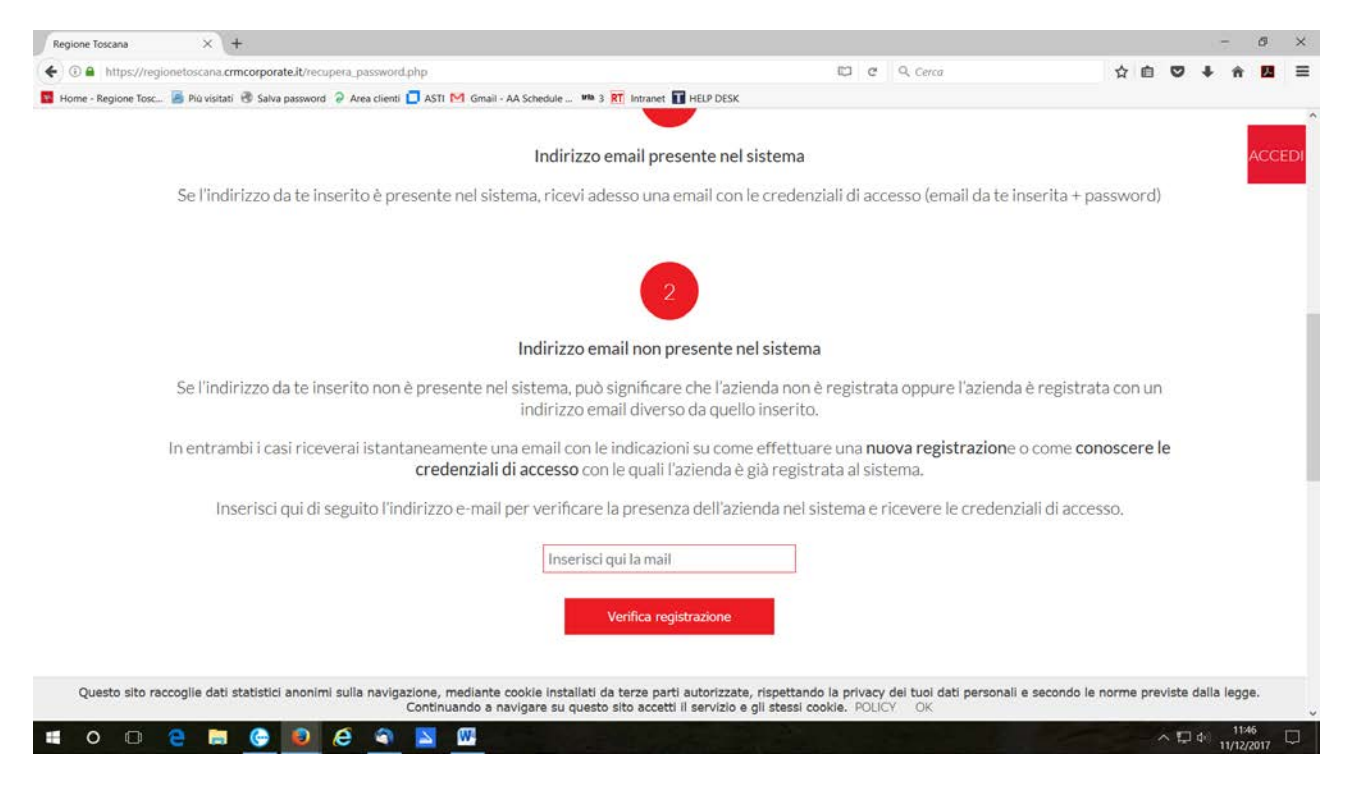

Una volta effettuato l'accesso al sistema scegliete la manifestazione alla quale volete aderire (la schermata sotto è solo un esempio).

Sotto il titolo della manifestazione che vi interessa **cliccare su "Info & Adesione"**

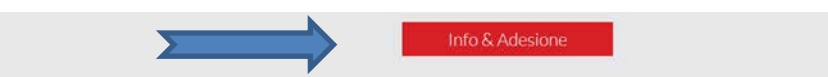

Si apre questa schermata ovviamente con le date giuste:

BUY FOOD TOSCANA 2019 PARTE PRIMA

quando: 29.ott.2018 - 25.nov.2018

periodo adesione: 01.ott.2018 - 25.nov.2018

Referente evento:

**Silva Molinas** 

Produzioni agricole, vegetali e zootecniche. Promozione

+39055.4389054 promozione.agricoltura@regione.toscana.it

#### **Scorrendo la pagina trovate gli allegati in formato PDF da scaricare (decreto ed allegato A)**

**N.B. leggete molto attentamente l'allegato "A"** perché lì ci sono tutte le modalità di partecipazione.

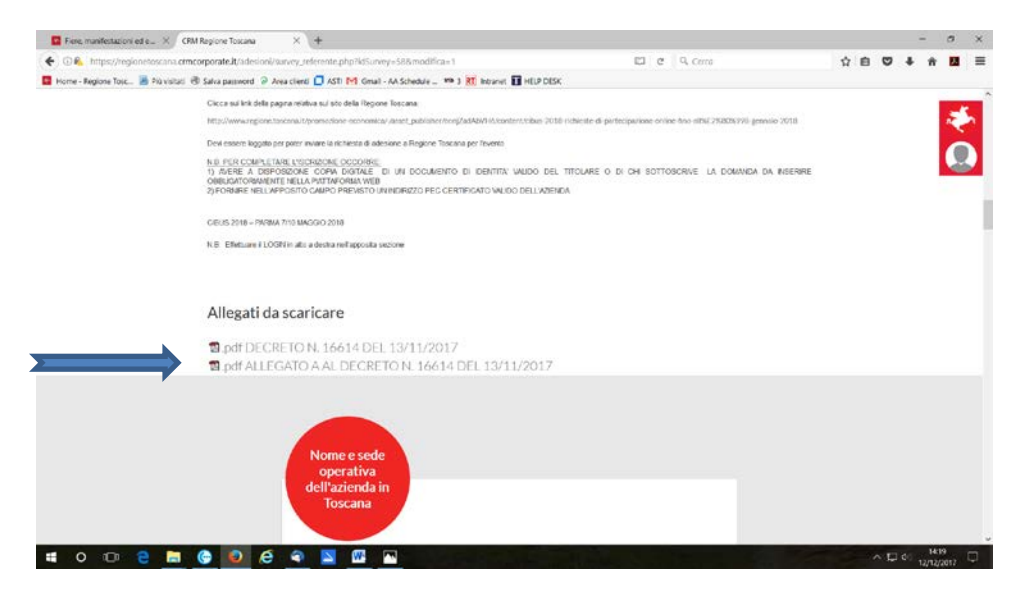

**COMPILARE TUTTI I CAMPI**, dovrete prima di tutto fornire il consenso all'utilizzo dei dati personali cliccando semplicemente sulla casella:

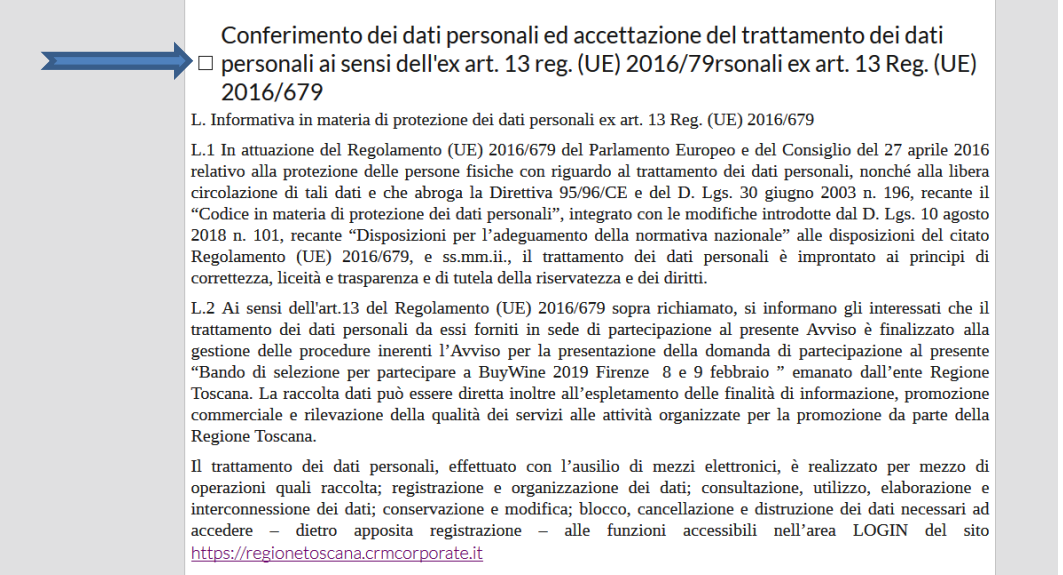

poi dovrete inserire tutti i vostri dati:

- "**Nome e sede operativa dell'azienda in Toscana**", riempite tutti i campi che troverete con i dati richiesti
- "**dati societari**" tutti quelli richiesti, n.b**. la PEC è obbligatoria**, quindi chi non avesse una casella di posta certificata deve richiederla e deve essere relativa all'azienda che compila la richiesta di adesione, riempite tutti i campi che troverete con i dati richiesti
- "**Legale rappresentante**", riempite tutti i campi che troverete con i dati richiesti
- "**Sottoscrittore**", riempite tutti i campi che troverete con i dati richiesti

#### **"Accettazione condizione**:" barrare casella **"dichiara"**

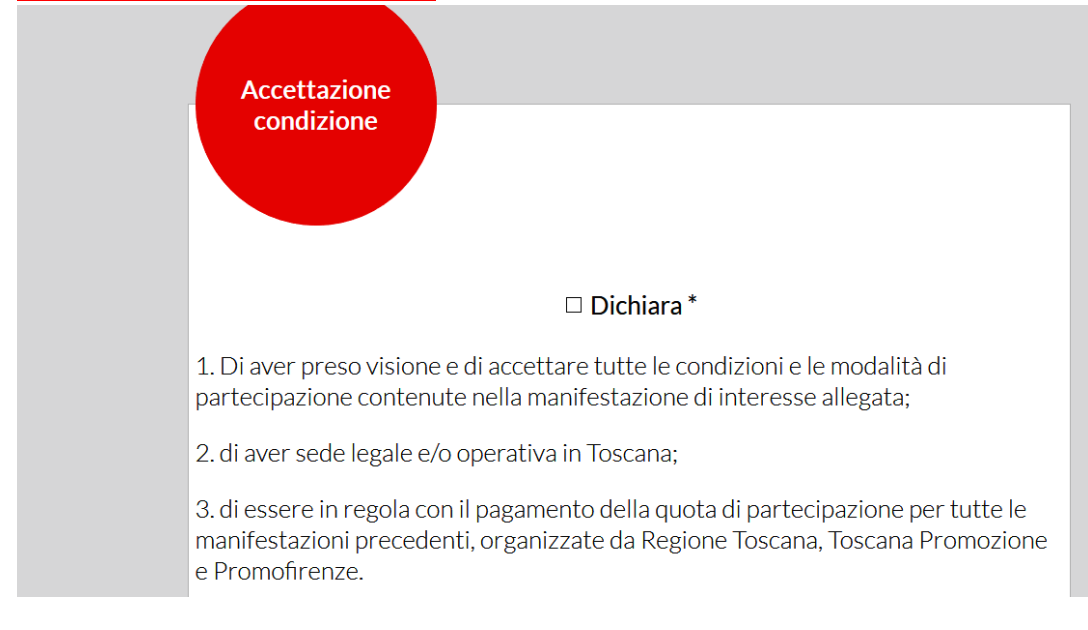

- domande 4 e 5 relative alla conoscenza della lingua inglese e su vostro sito web, va risposto SI, o NO

- domanda 6 – va specificato la tipologia del proprio prodotto a marchio certificato e la quantità annua prodotta

- domanda 7 – scegliere quella di appartenenza (possibili più risposte)

- domanda 8 – scegliere quella corrispondente (anche più di una)

- domanda 9 – specificare se presenti in qualche canale di vendita in ITALIA specificando la REGIONE, oppure nessuno

- domanda 10 – stessa della domanda 9 ma per l'ESTERO, specificando il paese

-domande 11 e 12 relative alla vendita on-line, scegliere SI o NO

- domanda 13 si accettano le condizioni

Seguono poi la richiesta di partecipazioni ai Seminari

### **PARTECIPAZIONE AI SEMINARI**

Sono qui elenacti i 4 semonari previsti, esprimere Si o NO se si desidera o meno partecipare.

### **Infine cliccare su "si impegna a":**

#### $\square$  Si impegna a

partecipare alle giornate informative, con lo scopo di migliorare la propria crescita produttiva, commerciale nonché avviare o consolidare percorsi volti all'internazionalizzazione.

Con la presentazione della manifestazione di interesse alla prima fase del progetto il soggetto potrà:

1. partecipare agli incontri informativi;

2. fornire informazioni per l'organizzazione del BUYFOOD TOSCANA 2019

## In fondo alla pagina CLICCARE

## **VAI AL RIEPILOGO**

Controllate bene tutte le informazioni inserite siano corrette, a questo punto vi trovate nella **sezione Allegati: ATTENZIONE!!! Cliccate su genera PDF**

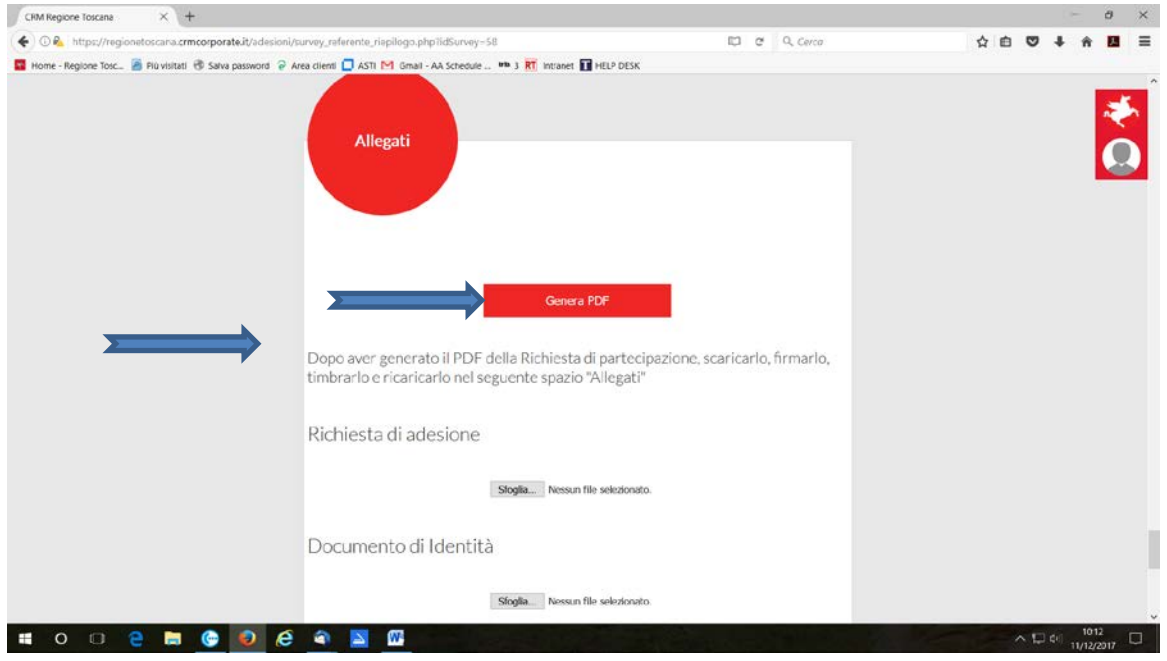

- **Salvate il pdf (**che contiene tutti i dati da voi inseriti) **creato "Manifestazione di interesse" dandogli il nome "ADESIONE"sul vostro PC,**
- **STAMPATELO,**
- **FIRMATELO**
- **TIMBRATELO**
- **SOSTITUITE IL PDF "ADESIONE" SUL DESKTOP DEL VOSRO PC CON QUELLO FIRMATO E TIMBRATO**

**Tornate sul portale**, ed accanto a richiesta di adesione **cliccare sfoglia**, cercate il documento "Adesione" sul desktop del vostro pc, ed allegatelo **in un unico file**, accanto a sfoglia vedrete comparire il nome del file che avete allegato "Adesione", significa che il file è stato acquisito.Lo stesso procedimento va fatto il documento di identità, **fronte e retro, oppure in un unico file su "fronte", preferibilmente pdf, oppure jpg,** (devono essere visibili tutti i dati della persona e del documento)

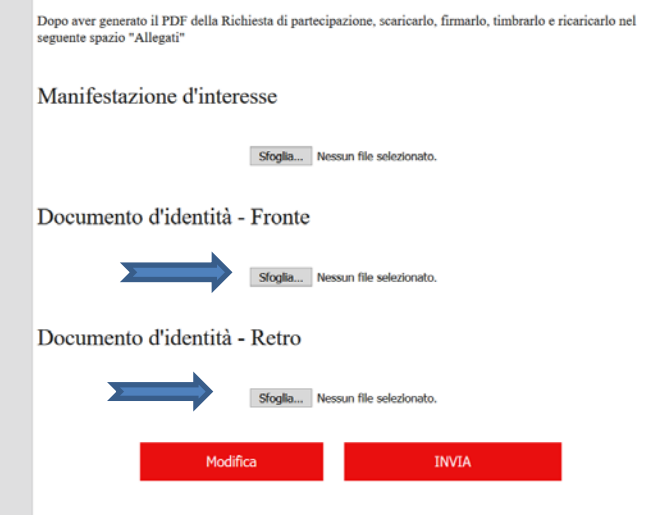

### **Se vi siete accorti di avere sbagliato qualche cosa potete correggere cliccando su su "Modifica"**

Fate quindi le eventuali correzioni, ripercorrendo il percorso indicato sopra.

Se dovete sostituire il pdf del documento di adesione o del documento di identità potete farlo cliccando su sfoglia ed inserendolo nuovamente. Il sistema sostituirà in automatico quello vecchio sovrascrivendolo e sostituendolo con quello nuovo.

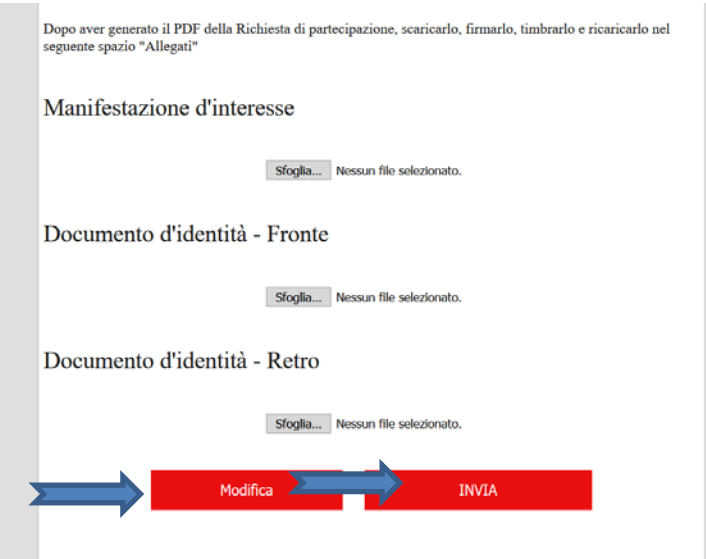

#### Quindi, **quando siete certi di avere fatto tutto correttamente, cliccate invia**

Il sistema invierà alla mail da voi indicata al momento dell'accesso (quella sopra la password), una conferma dell'avvenuta registrazione.

Al ricevimento della domanda di partecipazione sarete contattati da Promofirenze per coordinare la partecipazione ai seminari.

N.B. **PER QUALSIASI PROBLEMA DI REGISTRAZIONE SI PREGA DI CONTATTARE:**

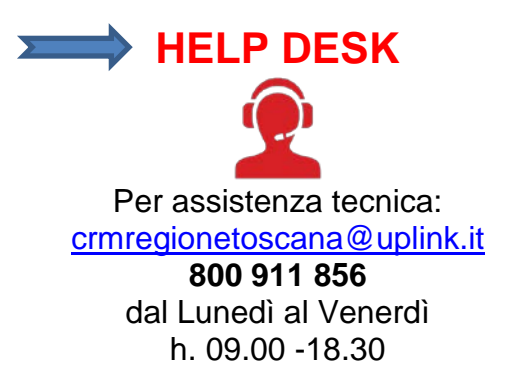